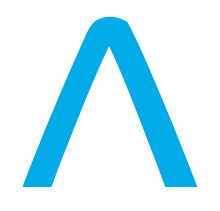

## **Kardia Mobile von AliveCor®**

Gebrauchsanweisung

#### **AliveCor, Inc.** 444 Castro Street, Suite 600 Mountain View, CA 94041 United States

www.alivecor.com Tel.: 650-396-8650

AliveCor und Kardia sind Marken und Markennamen von AliveCor, Inc. in den USA und anderen Ländern.

#### $E$ C $RE$ P $O$  $helis$  SA BD General Wahis 53

1030, Brussels **Belgium** 

CE 0123 Hergestellt in China

02LB55 Revision 1 | SEPTEMBER 2017

## **VERWENDUNGSZWECK**

Das Kardia Mobile (zuvor AliveCor Heart Monitor) ist dazu vorgesehen, Einzelkanal-Elektrokardiogramme (EKGs) aufzuzeichnen, zu speichern und zu übertragen. Darüber hinaus zeigt das Kardia Mobile EKG-Rhythmen an und erkennt das Vorliegen von Vorhofflimmern und normale Sinusrhythmen (sofern von einem Arzt verschrieben oder unter ärztlicher Kontrolle verwendet). Das Kardia Mobile ist für die Verwendung durch medizinische Fachleute, Patienten mit bekannter bzw. vermuteter Herzerkrankung und gesundheitsbewusste Personen vorgesehen. Das Gerät wurde nicht für die Verwendung an Kindern getestet

# **VERWENDUNG DES KARDIA MOBILE**

### 1. Das Kardia Mobile mit Ihrem Telefon verbinden (optional)

• Nehmen Sie das Kardia Mobile aus dem Karton.

und ist auch nicht dafür vorgesehen.

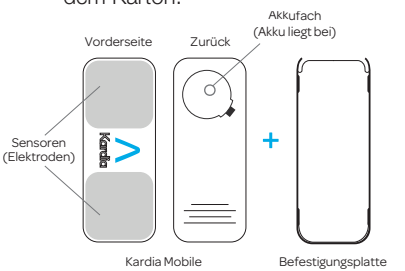

- Wenn Sie das Kardia Mobile mit dem Telefon verbinden möchten, befestigen Sie die optionale Befestigungsplatte an der Rückseite des Telefons.
- Halten Sie das Telefon aufrecht (Kamera oben) und schieben Sie das Kardia Mobile in die Befestigungsplatte, sodass das Logo nach rechts

 $z$ eigt  $\Rightarrow$ ".

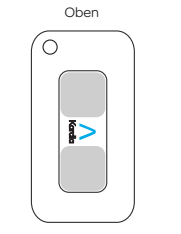

HINWEIS: Das Kardia Mobile kann in einem Abstand von bis zu 30 cm (1 Fuß) zum Smartphone oder Tablet verwendet werden. Sie können es am Telefon befestigen.

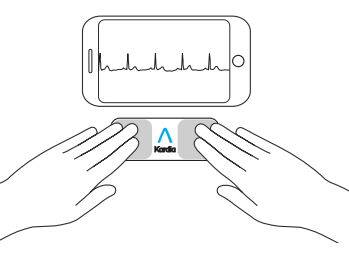

## 2. Kardia herunterladen & Account erstellen

- Laden Sie die Kardia-App aus dem App Store oder dem Google Play Store auf Ihr kompatibles iOS- oder Android-Telefon herunter (www. alivecor.com/compatibility).
- Öffnen Sie die Kardia-App und erstellen Sie, wie in den Anweisungen auf dem Bildschirm angegeben, einen Account.

## 3. Erstes EKG aufzeichnen

Verwenden Sie das Kardia Mobile nicht, während das Telefon lädt.

Führen Sie beim Autofahren oder bei körperlichen Aktivitäten keine Aufzeichnung durch.

Führen Sie keine Aufzeichnung durch, wenn die Elektroden verschmutzt sind. Reinigen Sie sie zunächst.

- Tippen Sie auf Ihrem Telefon auf die Kardia-App, um sie zu öffnen.
- Legen Sie zwei Finger auf das Kardia Mobile. Ihre rechte Hand sollte die Elektrode berühren, die sich unten auf dem Smartphone befindet, und Ihre linke Hand sollte die Elektrode berühren, die sich oben auf dem Smartphone befindet.

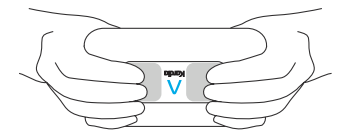

- Legen Sie Ihre Arme auf eine ebene Fläche. Lassen Sie Ihre Finger 30 Sekunden ruhig auf den Elektroden liegen.
- Ihr erstes EKG wird zur Analyse versendet (nur in den USA).

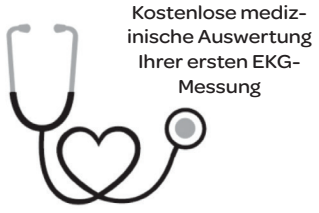

Ein US-amerikanischer Kardiologe beurteilt automatisch und kostenlos die erste Aufzeichnung und sendet Ihnen innerhalb von 24 Stunden eine medizinische Auswertung Ihres EKGs zu. Aufgrund der Vorschriften der US-Arzneimittelbehörde FDA ist Ihr Herzrhythmus bei Ihrer ersten Aufzeichnung nicht auf Ihrem Smartphone- oder Tablet-Bildschirm zu sehen, und Sie können keine weiteren EKGs aufzeichnen, während der Kardiologe seinen Bericht erstellt. Nachdem Sie die E-Mail mit der Benachrichtigung über Ihren Bericht erhalten haben, können Sie beliebig viele EKGs aufzeichnen und anzeigen.

## 4. EKG-Analyse

Nachfolgende Aufzeichnungen:

- Tippen Sie auf dem Standard-EKG-Bildschirm auf "Jetzt aufzeichnen".
- Befolgen Sie die Anweisungen unter "Erstes EKG aufzeichnen".
- Nachdem die EKG-Aufzeichnung abgeschlossen ist, wird das EKG analysiert um festzustellen, ob es mindestens 30 Sekunden lang ist, ob das Ergebnis "Normal" oder "Unklassifiziert" lautet, ob Sie möglicherweise Vorhofflimmern haben oder ob das Rauschen für eine Auswertung zu stark ist.

Wenn Ihre EKG-Ergebnisse auf mögliches Vorhofflimmern (AF) hinweisen, handelt es sich hierbei lediglich um einen möglichen Befund. Wenn Sie Symptome haben oder sich Sorgen machen, wenden Sie sich bitte an Ihren Arzt.

Ein normales Ergebnis ist, wenn Ihre Herzfrequenz zwischen 50 und 100 Schlägen pro Minute beträgt und wenn Form, Zeit und Dauer der Schläge als normal eingestuft werden.

Die Meldung "Unklassifiziert" bedeutet, dass die Kurve weder "Normal" ist, noch auf AF hinweist, und dass keine Störungen festgestellt wurden. Ein Beispiel für eine unklassifizierte Kurve ist eine Tachykardie.

Wenn die EKG-Ergebnisse nicht messbar waren, bedeutet dies, dass Sie keine für eine Analyse geeignete EKG-Aufzeichnung vorgenommen haben. Sie können versuchen, das EKG erneut aufzuzeichnen.

EKG-Berichte, die mit einer anderen Vergrößerung als 100 % angezeigt werden, können verzerrt erscheinen und zu Fehldiagnosen führen.

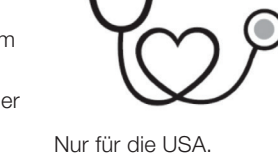

### **FEHLERSUCHE**

Wenn Sie Schwierigkeiten bei der Bedienung der Kardia-Produkte haben, lesen Sie die nachfolgende Anleitung zur Fehlersuche oder kontaktieren Sie unter support@alivecor.com den technischen Support.

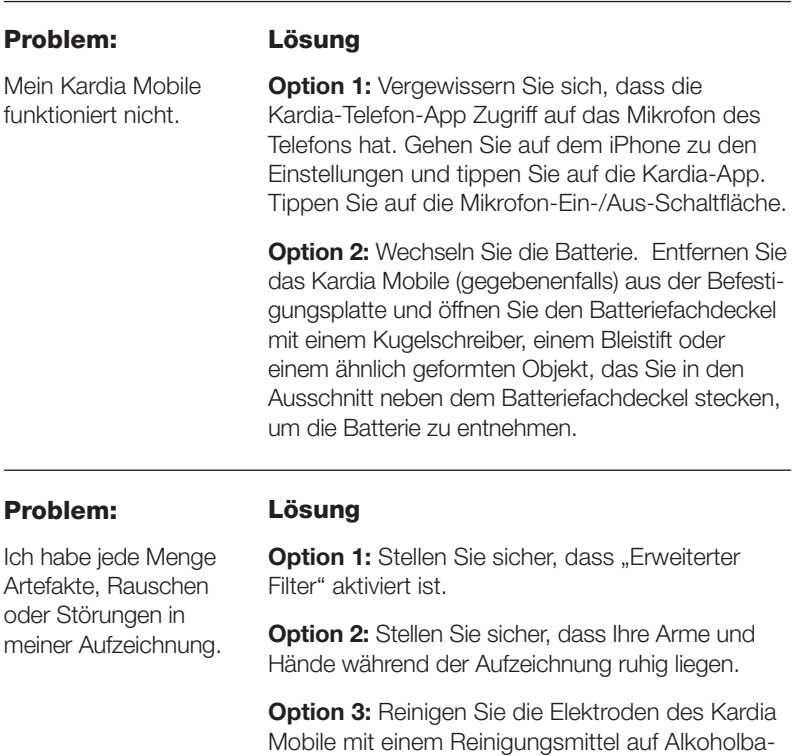

sis.

Lösung

Option 4: Wenn Ihre Hände sehr trocken sind. cremen Sie sie vor der Aufzeichnung mit einer Creme auf Wasserbasis ein.

**Option 5:** Zur Verringerung von Störungen durch Muskeln sollten Sie bei Aufzeichnungen Ihre Arme und Hände entspannen. Legen Sie die Unterarme und Hände auf eine ebene Fläche.

Option 6: Wenn Sie ein Hörgerät tragen, schalten Sie es vor der Aufzeichnung aus.

#### Problem:

meiner

Die EKG-Rhythmen stehen auf dem Kopf. **Option:** Vergewissern Sie sich, dass die linke Hand die Elektrode weiter oben am Smartphone berührt und dass die rechte Hand die Elektrode unten am Smartphone berührt.

### **VORSICHT:**

#### Allgemeines:

NICHT unter extrem heißen, kalten, feuchten, nassen oder hellen Bedingungen lagern.

KEINEN starken elektromagnetischen Feldern aussetzen.

KEINE Aufzeichnungen in unmittelbarer Nähe anderer Ultraschall emittierender Quellen verwenden.

Die Teile außerhalb der Reichweite von Kindern aufbewahren.

Dieses Gerät nur zur Aufzeichnung der Herzfrequenz und des Herzrhythmus verwenden.

Die Elektrode an KEINER Stelle des Körpers verwenden, an der zu viel Körperfett vorhanden bzw. die Haut zu stark behaart oder trocken ist, da die Aufzeichnung ansonsten ggf. fehlschlägt.

AliveCor übernimmt keine Gewährleistung weder für Daten oder Informationen, die das Gerät fälschlicherweise erfasst, noch für falschen Gebrauch oder Fehlfunktionen, die auf Missbrauch, Unfälle, Veränderungen, Vernachlässigung oder darauf zurückzuführen sind, dass die Produkte nicht wie angegeben gewartet wurden. Auswertungen durch dieses Gerät sind potenzielle Befunde und stellen keine abschließende Diagnose von Herzerkrankungen dar. Alle Auswertungen sollten zur klinischen Entscheidungsfindung von medizinischem Fachpersonal überprüft werden.

#### Kardia Mobile:

NICHT mit einem Herzschrittmach-

er, einem ICD oder anderen implantierten elektronischen Geräten verwenden.

NICHT verwenden, bevor ein Arzt es erlaubt hat, wenn die Haut um den Sensor gereizt oder entzündet ist.

NICHT fallen lassen oder mit übermäßiger Kraft dagegenstoßen.

NICHT zum Diagnostizieren von Herzerkrankungen verwenden.

NICHT bei Magnetresonanztomografien (MRTs), Kauterisierungsund externen Defibrillationsverfahren tragen.

Bei der EKG-Analyse kann es passieren, dass die App fälschlicherweise Herzerkrankungen wie Kammerflattern, ventrikuläre Bigeminie und ventrikuläre Trigeminie als nicht lesbar identifiziert. Bitte konsultieren Sie einen Arzt/eine Ärztin.

VORSICHT: AliveCor übernimmt keine Garantie dafür, dass bei Ihnen keine Arrhythmie oder andere Herzerkrankungen vorliegen, wenn das EKG als normal bezeichnet wird. Wenn Sie Veränderungen an Ihrem Gesundheitszustand feststellen, sollten Sie Ihren Arzt/Ihre Ärztin darüber informieren.

## **TECHNISCHE DATEN DES KARDIA MOBILE**

BATTERIE: Knopfzelle Lagerbedingungen: Originalverpackt bei normaler Raumtemperatur und -feuchte

# **ELEKTROMAGNETISCHE UND ANDERE INTERFERENZEN**

Das Kardia Mobile wurde getestet und es wurde festgestellt, dass es in Bezug auf die elektromagnetische Verträglichkeit (EMV) die relevanten Anforderungen der Norm EN60601-1 -2:2007 Klasse B erfüllt.

## **GERÄTESYMBOLE**

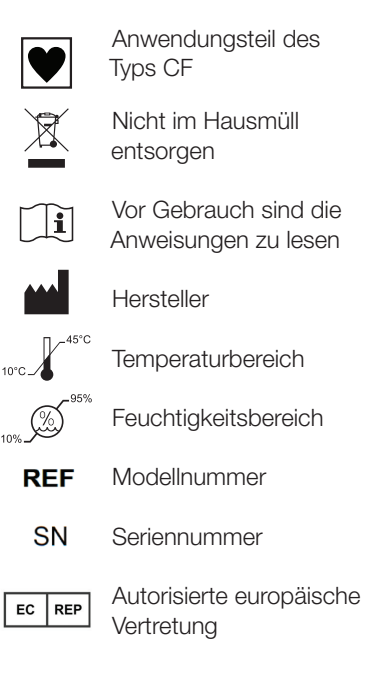

## **ZUSATZINFORMATIONEN**

Weitere Informationen zur Fehlersuche sowie technische Informationen finden Sie unter https://www.alivecor.com/quickstart